# 运行 Windows Storage Server 2012 R2 的 Dell PowerVault Network Attached Storage (NAS) 系统

故障排除指南

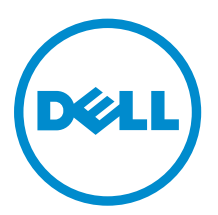

# 注、小心和警告

名注: "注"表示可以帮助您更好地使用计算机的重要信息。

小心: **"**小心**"**表示可能会损坏硬件或导致数据丢失,并说明如何避免此类问题。

警告: **"**警告**"**表示可能会造成财产损失、人身伤害甚至死亡。

**版权所有 © 2014 Dell Inc. 保留所有权利。** 本产品受美国、国际版权和知识产权法律保护。 Dell™ 和 Dell 徽标是 Dell Inc. 在美国和 / 或其他管辖区域的商标。所有此处提及的其他商标和产品名称可能是其各自所属公司的商标。

2014 - 02

Rev. A00

目录

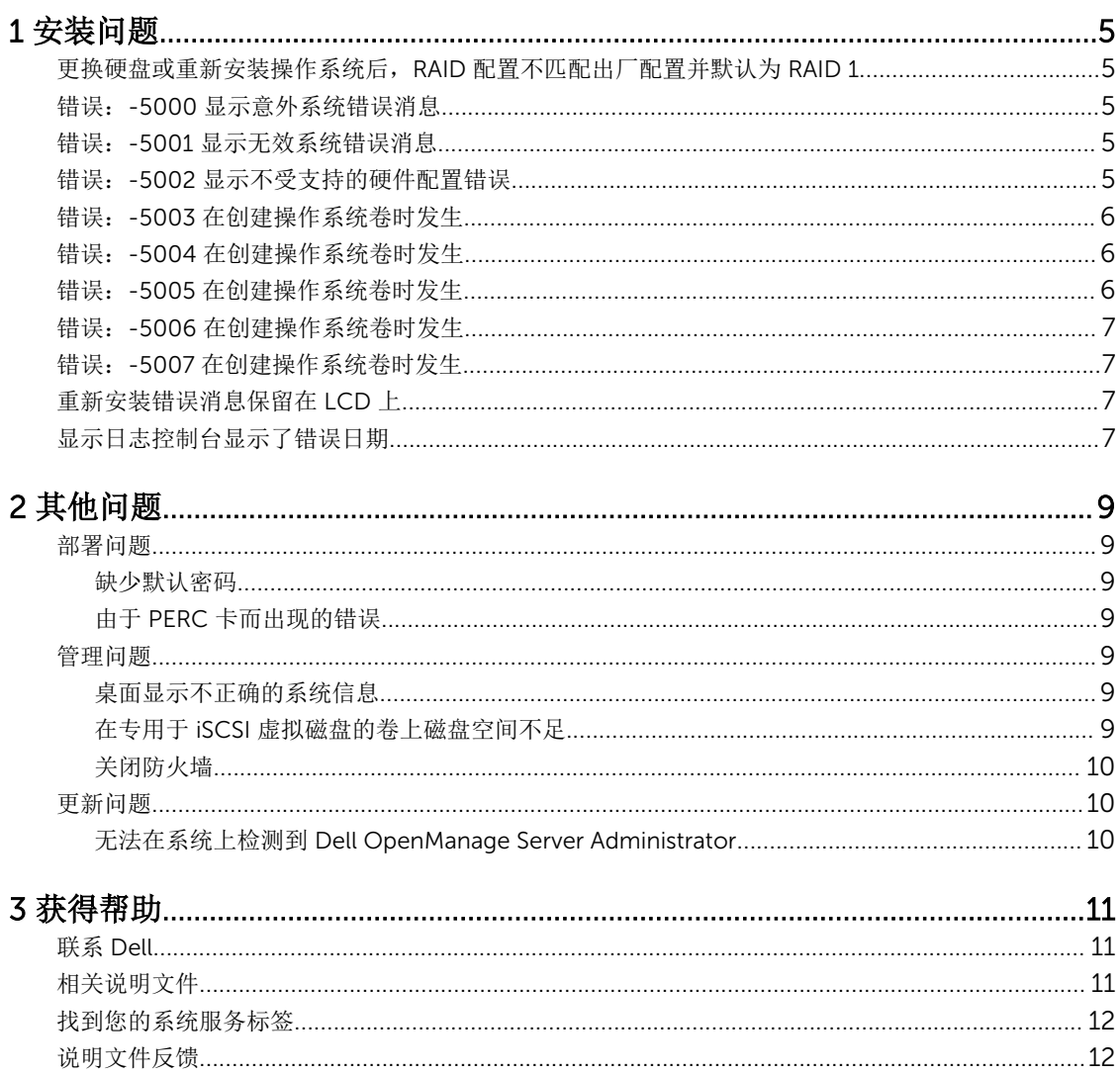

1

# <span id="page-4-0"></span>安装问题

## 更换硬盘或重新安装操作系统后,RAID 配置不匹配出厂配置 并默认为 RAID 1

说明 更换硬盘或重新安装操作系统后,系统上的 RAID 配置不匹配出厂配置并默认为 RAID 1。

原因 此问题发生的原因是操作系统重新安装介质无法在虚拟磁盘 0 上找到 120 GB 或更大的 操作系统分区。

解决方法 要解决此问题,请执行以下步骤:

注: 操作系统只能安装在内部控制器的 LUN 0 上。要配置 RAID 1 之外的 RAID 配 Ø 置,在重新安装操作系统之前创建一个带有 LUN ID 0 的虚拟磁盘。

- 1. 从所有虚拟磁盘上备份数据。
- 2. 重新引导系统然后进入 Dell PowerEdge RAID Controller (PERC) BIOS。 有关更多信息,请参阅 PERC 说明文件, 位于 dell.com/support/manuals 。
- 3. 创建一个带有所需 RAID 配置、LUN ID 0 并且容量等于或大于 120 GB 的虚拟磁 盘。
- 4. 使用操作系统重新安装介质重新引导 Dell PowerVault NAS 系统。

## 错误:-5000 显示意外系统错误消息

- 说明 无法找到所需的系统资源或资源出错。
- 原因 发生此问题是因为操作系统重新安装介质、光驱或系统处于无效状态。

解决方法 重新启动系统并使用操作系统重新安装介质重新安装操作系统。如果该问题依然存在, 请联系 Dell。有关更多信息,请参阅[联系](#page-10-0) Dell。

## 错误:-5001 显示无效系统错误消息

- 说明 正在一个不支持的系统上执行系统还原操作。
- 原因 发生此问题是因为系统不支持该操作。
- 解决方法 要解决此问题,请立即移除操作系统重新安装介质。

### 错误:-5002 显示不受支持的硬件配置错误

说明 的复数人类的支持的 RAID 控制器。

<span id="page-5-0"></span>解决方法 要解决此问题,请执行以下步骤之一:

- 确保该磁盘控制器卡连接到了内部驱动器并位于正确的插槽中。 有关连接卡的信息,请参阅用户手册,它位于 dell.com/supports/manuals 上。
- 在操作系统引导操作期间进入 PERC BIOS 并确保内部驱动器控制器工作正常。 有关更多信息,请参阅 PERC 说明文件, 位于 dell.com/support/manuals 。
- 确保您的系统支持内部驱动器控制器。 有关您的系统支持的内部驱动器控制器的信息,请参阅在 dell.com/support/ manuals 上的系统硬件说明文件。

### 错误:-5003 在创建操作系统卷时发生

说明 法国际人员作系统驱动器配置无效。要用作操作系统磁盘的物理磁盘的布局不符合设备的布局需 要。

解决方法 要解决此问题,请执行以下步骤之一:

- 确保操作系统驱动器插槽中的所有驱动器正确连接,并且其上没有数据。操作系统 的物理磁盘必须为相同类型,并且必须大于 120 GB。
- 在操作系统引导操作期间输入 PERC BIOS 并确保无外部配置,驱动器上没有任何 数据,驱动器满足最低大小要求,完全工作正常和可访问。 有关更多信息,请参阅 PERC 说明文件, 位于 dell.com/support/manuals 。

## 错误:-5004 在创建操作系统卷时发生

说明 专用于操作系统驱动器的插槽中的驱动器是空的。

- 解决方法 要解决此问题,请执行以下步骤之一:
	- 确保操作系统驱动器插槽中的所有驱动器正确连接,并且其上没有数据。操作系统 的物理磁盘必须为相同类型,并且必须满足最小大小需求。
	- 在操作系统引导操作期间输入 PERC BIOS 并确保无外部配置,驱动器上没有任何 数据,驱动器满足最低大小要求,完全工作正常和可访问。 有关更多信息,请参阅 PERC 说明文件, 位于 dell.com/support/manuals 。

## 错误:-5005 在创建操作系统卷时发生

说明 说明 医有预期的操作系统插槽中的驱动器有外部配置。

解决方法 要解决此问题,在操作系统引导操作期间进入 PERC BIOS 并确保无外部配置,驱动器 上没有任何数据,驱动器满足最低大小要求,完全工作正常和可访问。 有关更多信息,请参阅 PERC 说明文件, 位于 dell.com/support/manuals 。

## <span id="page-6-0"></span>错误:-5006 在创建操作系统卷时发生

说明 无法找到 PowerVault 操作系统重新安装介质。

解决方法 要解决此问题,请执行以下步骤之一:

- 请确保操作系统重新安装介质已载入到光学驱动器中。如果该介质位于驱动器中, 那么该驱动器可能存在故障。 有关驱动器故障排除的信息,请参阅 *Owner's Manual*(用户手册),它位于 dell.com/support/manuals 上。
- 确保驱动器仍能正常工作。使用操作系统重新安装介质重新引导 PowerVault NAS 以重新开始该过程。

## 错误:-5007 在创建操作系统卷时发生

说明 发现具有 LUN ID 0 的预先存在的虚拟磁盘未被用于 NAS 操作系统。PowerVault NAS 系统上的操作系统必须在虚拟磁盘 O 上。

- 解决方法 要解决此问题,请删除当前带有 LUN ID 0 的虚拟磁盘, 以使操作系统重新安装可继 续。
	- 1. 如果可能,备份虚拟磁盘 0 上的所有数据。
	- 2. 重新引导系统,并在开机自检 (POST) 期间引导至 PERC 控制器 BIOS。 有关引导至 PERC 控制器 BIOS 的更多信息, 请参阅 dell.com/support/manuals 上的 *PERC* 用户指南。
	- 3. 删除带有 LUN ID 0 的虚拟磁盘。
	- 4. 使用操作系统重新安装介质重新引导 PowerVault NAS 系统。

## 重新安装错误消息保留在 LCD 上

说明 罗斯卡尔特卡尔特恩将留在 LCD 上直至操作系统重新安装成功。

解决方法 要解决此问题:

- 1. 将用户定义的字符串更改为默认选项或 User Defined String (用户定义的字符 串)。
- 2. 进入 BIOS 并选择 Embedded Server Management (嵌入式服务器管理)屏幕。
- 3. 将此选项更改为默认或键入新字符串。

## 显示日志控制台显示了错误日期

说明 在操作系统重新安装期间显示器日志控制器显示了一个错误日期。

**解决方法** 这是个已知问题且不影响系统。

# <span id="page-8-0"></span>其他问题

## 部署问题

#### 缺少默认密码

说明 现在 法法找到系统的默认密码。

解决方法 PowerVault 存储解决方案的默认密码是 Stor@ge!

#### 由于 PERC 卡而出现的错误

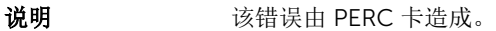

原因 此问题发生的原因是操作系统重新安装介质无法在虚拟磁盘 0 上找到 120 GB 或更大的 操作系统分区。

解决方法 要解决此问题,请参阅位于 dell.com/support/manuals 上的 PERC 说明文件。

### 管理问题

#### 桌面显示不正确的系统信息

说明 现示在桌面上的系统信息不符合实际系统信息。

原因 发生该问题是因为 Dell Desktop System Information Utility (Dell 桌面系统信息公用 程序)没有自动刷新。如果您在系统正在运行时进行更改,更改可能不会实时反映出 来。

解决方法 要解决此问题,请运行该公用程序。

#### 在专用于 iSCSI 虚拟磁盘的卷上磁盘空间不足

- 说明 系统已用完专用于 iSCSI 虚拟磁盘或设备的卷上的磁盘空间。系统显示警告或消息,表 明系统将要用完为 iSCSI LUN 新创建的卷上的磁盘空间。
- 原因 发生此问题是因为 Microsoft iSCSI 软件目标结构。
- 解决方法 此消息仅供信息参考。系统确保 .vhd 文件与其所处的卷大小相同。要找到磁盘上的实 际可用空间,请通过连接到该磁盘的客户端查看容量信息。

#### <span id="page-9-0"></span>关闭防火墙

可使用以下项来关闭系统防火墙:

- 控制面板
- 服务器管理器

#### 使用控制面板关闭防火墙

要从控制面板关闭防火墙,请执行以下给出的步骤:

- 1. 启动控制面板,然后选择系统和安全性。 此时将显示系统和安全性窗口。
- 2. 在系统和安全性窗口中,选择 Windows 防火墙。 此时将显示 Windows 防火墙 屏幕。
- 3. 单击打开 Windows 防火墙或关闭。 此时将显示 自定义设置屏幕。
- 4. 选择正确的网络类型,选择关闭 Windows 防火墙(不推荐)并单击确定。

#### 使用服务器管理器关闭防火墙

要从服务器管理器关闭防火墙,请按照以下步骤进行操作:

- 1. 启动服务器管理器并导航至本地服务器。
- 2. 在属性部分, 在 Windows 防火墙下, 单击公用: 开。 此时将显示 Windows 防火墙 屏幕。

4 注: 如果您正在使用专用网络, 此选项将显示为专用: 开。

- 3. 单击打开 Windows 防火墙或关闭。 此时将显示 iDRAC 设置屏幕。
- 4. 选择正确的网络类型,选择关闭 Windows 防火墙(不推荐)并单击确定。

### 更新问题

#### 无法在系统上检测到 Dell OpenManage Server Administrator

- 说明 无法在系统上找到 Dell OpenManage Server Administrator。
- 解决方法 要解决此问题,请从 dell.com/support 下载 OpenManage System Administrator 的 最新版本。
	- 1. 启动安装程序并遵循屏幕上的指示。
	- 2. 在安装 OpenManage Server Administrator 之后, 重新引导系统。
	- 3. 在系统引导完成后,请通过选中桌面上的 Server Administrator 快捷方式来启动 OpenManage Server Administrator。

# <span id="page-10-0"></span>获得帮助

## 联系 Dell

 $\mathbb Z$  注: Dell 提供多种联机和基于电话的支持和服务选项。如果您不能连接至 Internet, 您可以在您的购买发 票、装箱单、账单或 Dell 产品目录中找到联系信息。具体的服务随您所在国家/地区以及产品的不同而 不同,某些服务在您所在的地区可能不提供。 要联系 Dell 解决有关销售、技术支持或客户服务问题:

1. 请访问 dell.com/support。

- 2. 从页面左上角的下拉式菜单中,选择您所在的国家 / 地区。
- 3. 对于定制的支持:
	- a) 在 输入您的服务标签字段中, 输入您的系统服务标签。
	- b) 单击提交。

将显示支持页面,其中列出各种支持类别。

- 4. 对于一般支持:
	- a) 选择您的产品类别。
	- b) 选择您的产品分类。
	- c) 选择您的产品。 将显示支持页面,其中列出各种支持类别。

## 相关说明文件

#### 警告: 请参阅系统随附的安全和管制信息。保修信息可能包含在此说明文件中,也可能作为单独的说明文 件提供。

- Z 注: 有关所有 PowerEdge 和 PowerVault 文档, 请访问 dell.com/support/manuals, 然后输入系统服 务标签以获取您的系统文档。
- **注:** 有关所有 Dell OpenManage 文档, 请访问 dell.com/openmanagemanuals。

W 注: 有关所有操作系统说明文件, 请访问 dell.com/operatingsystemmanuals。

注: 有关所有存储控制器和 PCIe SSD 说明文件, 请访问 dell.com/storagecontrollermanuals。 Ø

您的产品文档包括:

- Owner's Manual (用户手册)提供关于系统功能的信息并说明如何对系统进行故障排除,以及如何安装或 更换系统组件。此说明文件在 dell.com/support/manuals 上在线提供。
- 机架解决方案附带的机架说明文件介绍了如何将系统安装到机架中(如果需要)。
- 系统随附的任何介质提供了用于配置和管理系统的说明文件和工具,包括与操作系统、系统管理软件、系 统更新软件以及随系统购买的系统组件相关的说明文件和工具。

<span id="page-11-0"></span>• *Administrator's Guide*(管理员指南)提供有关配置和管理系统的信息。

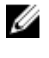

**么 注:** 请经常访问 dell.com/support/manuals 以获得更新, 并首先阅读这些更新, 因为这些更新通常会取 代其他说明文件中的信息。

么 注: 当升级系统时, 我们建议您从 dell.com/support 上下载最新 BIOS、驱动程序和系统管理固件, 并 安装在系统上。

## 找到您的系统服务标签

您的系统由唯一的快速服务代码和服务标签号码来标识。通过拉出信息标签,可找到位于系统正面的快速服务 代码和服务标签。另外,该信息也可能位于系统机箱上的不干胶标签上。Dell 使用此信息将支持电话转接到相 应的人员。

## 说明文件反馈

如果您对此说明文件有任何意见和建议,请将其发送至 documentation\_feedback@dell.com。也可在任意 Dell 说明文件页面中单击 Feedback(反馈)链接,填写表格,然后单击 Submit(提交)以发送您的反馈。